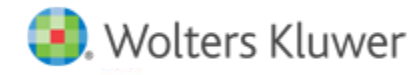

## **Release Notes**

**Release 2018.1.3 August 2018**

# **CCH® ProSystem** *fx***® Workpaper Manager**

## **Welcome to CCH® ProSystem** *fx***® Workpaper Manager**

This bulletin provides important information aboutthe v2018.1.3 release of CCH ProSystem *fx* Workpaper Manager. Please review this bulletin carefully. If you have any questions, additional information is a vailable o[n CCH Support Online](https://support.cch.com/productsupport/productSupport.aspx?id=5).

**Note:** There are two guides that provide important information relating to the installation and deployment of Workpaper Manager v2018.1.3. These are the *Installation Guide* and the *Deployment Planning Guide* found in the Documents folder with the Install Media.

## **Table of Contents**

This document covers the following topics:

- How to Deploy for IT Administrators and Third-Party IT Providers
- **Technologies**
- New in this Release CCH ProSystem *fx* Workpaper Manager
- New in this Release CCH ProSystem *fx* Workpaper Manager Administrator
- New in this Release Updated and New Utilities
- Issues Resolved
- Important Notes
- Installation Information
- Conversion of Binders, Templates, Packages and Trial Balance Databases
- Database Backup & Restore
- Other Information
- CCH Software News Delivers Valuable Product Information via Email

#### **How to Deploy - For IT Administrators and Third-Party IT Providers**

- 1. Close CCH ProSystem *fx* Workpaper Manager before running the installation files.
- 2. Close all Microsoft<sup>®</sup> Office applications, such as Word, Excel<sup>®</sup> and Outlook<sup>®</sup>.
- 3. Download the installation file usingSoftware Delivery Manager.

4. Install the SQL instance.

**Notes:**

- The SQL instance is not required for a Terminal Server Client installation. Click to see steps for installing to a Terminal [or Citrix server](https://support.cch.com/kb/solution.aspx/sw15275).
- SQL 2016 and SQL 2017 installations should be run locally rather than from the network.
- 5. Install CCH ProSystem *fx* Workpaper Manager.

For further information see ["How do I install CCH ProSystem fx Workpaper Manager?](https://support.cch.com/kb/solution.aspx/sw33791)" on CCH Support Online.

## **Technologies No Longer Supported with This Release**

The followingtechnologies are no longer supported:

- Microsoft® SQL Server® 2008 and 2008 R2
- Citrix® XenApp® v6.x
- Internet Explorer<sup>®</sup> 10

## **Technologies Supported with This Release**

The following new technologies are now supported:

- Microsoft® Windows® 10 Fall Creators Edition
- Microsoft® SQL Server® 2017 (available in 64-bit only)
- QuickBooks® 2018
- Citrix® XenApp® v7.15
- Citrix® XenApp® v7.16

At Wolters Kluwer, we want to ensure that we are staying current with the latest technologies. Therefore, going forward, we will support only the current and one prior version of both third-party technologies and our CCH applications. The latest system requirements can be found on the Workpaper Manager Support sit[e CCH Support Online.](https://support.cch.com/productsupport/productSupport.aspx?id=5)

## **New in This Release - CCH ProSystem** *fx* **Workpaper Manager**

#### **Option for Up to Four Reviewers**

To improve workpaper review workflow, a new Number of reviewer sign offs option is provided in the **Tools > Firm Options > Sign Of**f tab in the Workpaper Manager Administratormodule. The number of reviewer sign offs can be set as two, three, or four. In the Workpaper Management module, when signing off a workpaper, the available levels of reviewer sign offs is based on the Firm Options setting. The following features reflect the selected number of reviewers:

- Workpaper Properties Sign Off.
- Workpapers menu, right-dick menu and toolbar in the binder.
- Reviewer columns in the Binder View and Current Editor View.
- Reviewer columns in the central file room view of the binder.
- Nodes in the tree control of the Sign Off Summary View.
- Binder Snapshot Sign Off Status.
- Binder Index and Sign Off Summary Report.
- Workpaper Sign Off History Report.
- Binder Portfolio.

#### **Drag and Drop a File to Replace a Placeholder or Manual Workpaper**

In both the local file room copy of a binder or the central file room view ofa binder, a placeholder or manual workpaper can now be replaced by dragging and dropping a file to the tab where the placeholder and/ormanual workpaper resides. After dropping the file, when the index and workpaper name are set to be the same as the placeholder or manual workpaper (and Overwrite isselected for Local File Room (LFR) binder), the replacement occurs without you having to subsequently delete the original placeholder or manual workpaper from the Trash.

## **Trial Balance Diagnostics**

Preparers and reviewers now have a more efficient workflow when analyzing the status of trial balances (TB) in the binder. A Diagnostics icon displays in the Diagnostic column of the binder and the Diagnostics Pane displays listing the following diagnostics for a TB selected in the binder:

- Re-consolidation Needed
	- o Displays when any subsidiary TB update affects the consolidated TB.
	- o Diagnostic is cleared when the consolidated TB is re-consolidated.
- Out of Balance
	- o Displays when a current period balance column included in any view of the TB does not sum to zero.
	- o Diagnostic is cleared when updates are made to the TB resulting in the balance column summing to zero.

## **Spell Check Trial Balance and Journal Entry Reports**

The Microsoft® Excel® Spelling feature is not available in TB and JE reports created in Workpaper Manager v7.5 or later releases. It is also recommended that the Microsoft® Spelling feature not be used for reports created in releases prior to 7.5 because it might result in a corrupt report. A new Spelling icon is now provided on the Workpaper Managerribbon so that reports can be spell checked without the concern of report corruption.

#### **Launch Excel® as Full Screen Option**

A new Launch Excel® as full screen option is now provided in the **Tools >Options** dialog. This allows each Workpaper Manager user to optionally display all Excel® workpapers opened from the binder as full screen.

## **New in This Release - CCH ProSystem** *fx* **Workpaper Manager Administrator**

#### **Number of Reviewer Sign Offsin Firm Options**

Administrators can now increase the number of reviewer sign offs from two reviewers to either three or four reviewers. The new Number of reviewer sign offs can be set to two, three, or four in the **Tools > Firm Options > Sign Off** tab.

#### **Ability to Unarchive Binders Located on a Different Server**

Binders that were archived on a different server can now be unarchived by allowing an administrator to navigate and select the archived binder file that is located on the other server.

• **Example:** The ability to unarchive binders that were archived prior to a server migration is now provided.

## **New in This Release - Updated and New Utilities**

#### **Updated Backup and Restore Utility**

When restoring either a full or differential backup, the administrator must select whether to authenticate using their Microsoft® Windows® User Account or by enteringtheir SQL login credentials. The utility must be "Run as administrator" when Windows® Authentication is selected unless a domain account is created for the Windows® user in the SQL instance.

#### **Updated Delete Binders Utility**

Filters applied in the Delete Binders Utility are updated such that all binders selected for deletion in the list of filtered binders delete as expected. You can now hold down either the **Shift** or **Ctrl** key to select multiple binders in the list.

#### **Updated Admin Views Utility**

The following views in the Admin View Utility now provide a Bulk Edit feature.

The Binder Teams view provides a Bulk Edit option to Assign team(s) or Unassign team(s) to/from a group of selected binders.

• **Example:** If the \*All Firm Staff\* team is assigned to multiple binders and your firm no longer wants that team assigned, the binders can be selected and the \*All Firm Staff\* team can then be unassigned by clicking Yes in the warning message that displays.

The Binder Staff view provides a Bulk Edit option to Assign staff or Unassign staff to/from a group of selected binders.

• **Example:** If a new staff member needs to be assigned to all Audit type binders, those binders can be selected, and the staff member assigned quickly and easily.

The Licenses by Staff view provides a Bulk Edit option to Assign licenses or Unassign licenses to/from a group of staff.

• **Example:** This is especially useful if the Trial Balance license needs to be assigned to many staff members.

#### **New App Checker Utility**

A new utility is available to assist with diagnosing and addressing issues where Workpaper Manager pre-requisites are notset correctly on the system. The utility will repair issues with third-party applications such as Excel®, Word, and Adobe®. It will also assist with diagnosing problems with ports as well as services not running. The appcheckerui.exe can be found in the Utilities folder on the local workstation at C:\Pfx Engagement\WM\Utilities.

## **Issues Resolved**

Issues identified in a previous release of Workpaper Manager have been resolved to enhance your workflow, including:

- Out of Memory error no longer occurs when editing binder properties in the Administratormodule andmore than 500,000 binders exist in the central admin.
- The title bar displays the proper index and name when opening Adobe® Acrobat® and Reader DC workpapers.
- You are no longer prompted to enter your password when inserting Microsoft®Outlook® emails or attachments in a binder when you are already logged into Workpaper Manager.
- Microsoft® Excel® message dialogs now display in the forefront when an Excel® workbook is opened after another Excel® workbook is already open.

## **Important Notes**

#### **Workpaper Manager Versions Supported in 2018**

Beginning with this release, we will no longer support Workpaper Manager versions prior to v7.5.

To ensure the highest quality support and product experience, CCH will only offer support for the current version and one previous year's version of the software. For this purpose, "support" is defined in two parts: Technical Compatibility and Customer Support.

#### **MSSQL\$PROFXENGAGEMENT instance now utilizes BUILTIN\Administrators login**

The MSSQL\$PROFXENGAGEMENT instance now utilizes BUILTIN\Administrators login to execute install, modify and repair actions. It is also used when performing database restore actions. Do not remove the SQL login for BUILTIN\Administrators after deploying the application.

#### **SA login for MSSQL\$PROFXENGAGEMENT is now disabled after installation**

The SA login for MSSQL\$PROFXENGAGEMENT is now disabled after installation is complete on all environments. Firms currently using SA login to access the instance must configure a unique SQL login for this purpose or use Windows Authentication to access the MSSQL\$PROFXENGAGEMENT instance. SA login should remain disabled on each system.

## **SQL Admin Login (sa) Now Supports Complex Password Policies**

Previously the SQL admin login failed to use a complex password. This resulted in SQL installation failures when firm level security policies were not properly met. The new password has better support for more complex requirements. Please refer to the Workpaper Manager Knowledge Base articl[e 66404](https://support.cch.com/kb/solution.aspx/000066404) for further information a bout the SQL Admin login changes.

#### **Tax Grouping Update Wizard**

You can no longer run the Tax Grouping Update Utility from a machine with only the Administrator module installed. You must run the Tax Grouping Update Wizard from a machine that has either the Workpaper Management module installed, Administrator and Workpaper Management modules installed, or Terminal Services Client installed.

#### **CCH® ProSystem** *fx***® Practice Advantage**

The Practice Advantage integration is removed.

#### **Installation Information**

Please refer to the *Installation Guide* and the *Deployment Planning Guide* for important information relating to the installation and deployment of Workpaper Manager. These guides may be found in the Documents folder with the Install Media.

#### **.NET 4.6.1 Full Required for All Installation Options**

The installation requires .NET 4.6.1 Full for WM, TSClient, TSDatabase, Admin, and AdminWS installations.

#### **Service Packs**

It is strongly recommended that the latest service packs for operating systems and other software are installed for Workpaper Managerto run optimally. Please refer to the *Installation Guide* for more details on the recommended and required versions.

#### **Upgrade Operating System or Microsoft® Office**

If applicable, complete operating system or Microsoft®Office upgrades prior to installing the latest version of Workpaper Manager.

Refer to the *Installation Guide*for detailed information regarding the installation and configuration of Workpaper Manager.

#### **Upgrade Workpaper Manager**

Upgrades to Workpaper Manager v2018.1.3 are supported from Workpaper Manager v7.5 and v2017. It is required that all Workpaper Manager office servers and workstations be upgraded. If you are currently using a version prior to 7.5 and require assistance with upgrading, please contact Technical Support.

When upgrading the Workpaper Manager Administrator module from v7.5 or higher, you will be required to reset your name and password after the installation of v2018.1.3, if you have changed the logon account for the PFXSYNPFT Service to allow workpapers to reside on a remote server. Failure to do so will result in failed synchronizations.

During a new installation of Workpaper Manager Administrator module, the creation of bin databases for storing binder information will default to the installation directory (x:\Pfx Engagement\Admin\Data). If you prefer the bin to be created in a location other than the Admin installation directory, you must change the bin directory path on the *Choose Bin Database Path* dialog during the installation. Please refer to the *Installation Guide* for additional information.

For specific user rights requirements please refer to Appendix in the *User Guide*.

#### **Ports**

Workpaper Managertransfers data over the following ports:

- SQL Server (PROFXENGAGEMENT) TCP port 2029; UDP port 1434
- Pfx.Engagement.SocketService TCP port 4531
- PFXSYNPFTService TCP port 6735
- PFXEngDesktopService TCP port 6736
- PfxConfigUtility UDP port 6737
- P2EWinService TCP ports 943 and 4530
- SharedFileRoom TCP port 445

These ports are configured on the server and workstations during installation. However, if you are connecting over a VPN, through a firewall, or another device such as a router, you will need to ensure that these ports are opened for the program to work correctly.

#### **Mass Deployment**

Workpaper Manager allows for mass deployment/installation by way of pushing the install to computers. Installs using an MSI file vary depending on what deployment tool is used. For instructions on how to complete the installation with an MSI package using Active Directory®, please refer to the *Installation Guide*. If you are using a deployment tool other than Active Directory®, please consult your deployment application documentation for further instructions on how to push the install with an MSI package.

#### **Minimum Requirements**

The minimum system memory for Workpaper Manager Administrator or Workpaper Management modules on a 32-bit computer is 2 GB. In addition, Workpaper Managerrequires MDAC 2.8 SP1 or higher on each workstation. Formore information on system requirements, refer t[o CCH Support Online](https://support.cch.com/productsupport/productSupport.aspx?id=5).

#### **Logging in After Update**

After the upgrade from a previous version, there is a VSTO clean-up process that will add time to the initial log in to Workpaper Manager. It may be helpful to notify end users of the additional initial login time.

#### **SQL Express/SQL Upgrade**

SQL Server® Express is a free edition of SQL Server® that may be used in conjunction with Workpaper Manager. If firms choose to purchase Microsoft® SQL Server® 2012, Microsoft® SQL Server® 2014, Microsoft® SQL Server® 2016 or Microsoft® SQL Server® 2017, there may be additional licensing costs associated. Please refer to Microsoft® [SQL Server®](http://www.microsoft.com/sqlserver/en/us/editions/previous-versions.aspx) versions</u> for detailed licensing options.

**Important:** Workpaper Manager v2018.1.3 supports Microsoft® SQL Server® Express, Standard and Enterprise editions in versions 2012, 2014, 2016, and 2017 as its database engine.

#### **Operating Systems Not Supported**

Workpaper Managershould not be installed on the following:

- Microsoft® Small Business Server (for more information, se[e http://support.cch.com/kb/solution.aspx/sw34431](http://support.cch.com/kb/solution.aspx/sw34431)).
- A Domain Controller Server (for more information, se[e http://support.cch.com/kb/solution.aspx/sw3787](http://support.cch.com/kb/solution.aspx/sw3787)).
- An Exchange Server.
- Linux<sup>®</sup>, as it is supported for workpaper storage only.

## **Conversion of Binders, Templates, Packages and Trial Balance Databases**

#### **Binders**

When upgrading, the Workpaper Manager binder databases will be converted during the installation process.

**Important:** Prior to installation, ensure there is a successful backup of the Workpaper Manager databases, workpapers, and templates. For additional information, please refer to Appendix A: Database Backup and Restore in the *AdmininistratorGuide*.

#### **Templates and Binder Packages**

All binder templates must be converted from the Workpaper Management module after installing Workpaper Manager v2018.1.3. Binder templates created in v4.0 or later may be converted directly to v2018.1.3. Binder template conversion must be run on a machine with a local installation of Workpaper Manager Workpaper Management. Users in a Citrix® or Terminal Services environment should convert the binder templates in a non-Citrix® or non-Terminal Services environment. The binder templates can then be copied to the Citrix® or Terminal Server.

Trial balance templates created in Workpaper Manager v4.0 or higher can be converted via a process provided on the File menu of the Workpaper Manager File Room.

Binder packages created in Workpaper Manager v4.0 or higher will automatically be converted to v2018.1.3 when received into a local file room. Binders archived in v4.0 or higher may be unarchived with v2018.1.3. Binder backups created in Workpaper Manager v4.0 or higher can be restored into v2018.1.3.

## **Database Backup & Restore**

Regular nightly backups of Workpaper Manager databases, workpapers, and templates will enable you to restore them in the event of a hardware failure or other disaster. In addition, you can choose to incorporate differential backups as part of your backup strategy. If you require assistance in setting up a scheduled nightly backup or ensuring your current backup is capturing all necessary files, please visit <http://support.cch.com/kb/solution.aspx/sw33890> or contact Technical Support.

During the installation of the Workpaper Manager Administrator module v2018.1.3, the Database Backup & Restore Utility will automatically be installed to the x:\Pfx Engagement\Admin\Utilities\Backup Restore directory.

**Important**: If you are currently usingthird-party backup software to back up the Workpaper Manager databases, you will not be able to restore a single binder to the central file room. The CCH® ProSystem *fx*® Workpaper ManagerDatabase Backup & Restore Utility allows the restoration of a single binder or an entire central file room.

For additional information about the Database Backup & Restore Utility or instructions on setting up a scheduled task for the nightly backup, please refer to Appendix A: Database Backup & Restore in the *AdministratorGuide*.

## **Other Information**

#### **Microsoft® Windows® 7 and Windows® 8.1**

When running the CCH® ProSystem *fx*® Workpaper Manager Configuration Utility in a Windows® 7 or Windows® 8.1 environment with User Account Control (UAC) enabled, the Interactive Services Detection service must be running. The recommended best practice is to configure the Interactive Services Detection service to start automatically.

Virtualization included in Microsoft® Windows® 7 or Windows® 8.1 limits users' rights to certain directories with User Account Control (UAC) enabled. Due to these limitations, it is recommended that Workpaper Manager not be installed to the C:\Windows, C:\Windows\System 32, or C:\Program Files directories. For additional information, refer to [Microsoft's Windows Vista Application Development Requirements for User Account Control Compatibility](http://msdn.microsoft.com/en-us/library/bb530410.aspx)document. Please contact Technical Support forinstallations of Workpaper Manager v7.5 or higher that currently exist in these locations.

#### **Microsoft® Office 2013 Ribbon**

The Workpaper Managermenu items will appear on both the Workpaper Manager Ribbon and on the Add-Ins tab. It is possible to disable the Workpaper Manager Ribbon functions by going to the Excel®/Word Options and choosing Add-Ins. Select Manage COM Add-ins and uncheck Pfx.Ribbon.ExcelAddIn (for Excel®) or Pfx.Ribbon.WordAddIn (for Word) from the list of Add-Ins available.

#### **Microsoft® Office 365™**

Micros oft® offers multiple packaging options (called "plans") for Office 365™, which a re either a vailable with online only versions of the Office applications or desktop versions. (For example, Office 365™ Midsize Business or Office 365™ Enterprise E3.) To use Office 365™ with Workpaper Manager, you must subscribe to a version of Office 365™ that includes a desktop version and have the desktop version of Office installed on the PCs that will be running Workpaper Manager. In this scenario, the experience is essentially the same as the running Microsoft®Office 2013.

**Note:** CCH does **not** currently have plans to support online only versions of Office. This is since Microsoft® does not support customized ribbons/add-ons in the online versions.

Go here for a comparison of the different Microsoft® Office 365™ plans, and which ones include desktop versions of the applications.

#### **Office Servers/Administrator Module**

Changing the computer name after Workpaper Manageris installed is not supported. Changing the computer name may cause login failures, synchronization failures, and database errors.

System time clocks must be synchronized across all office servers to ensure proper data flow between servers. Failure to properly ensure that all time clocks are synchronized before performing Administrator module functions may result in data loss.

Static IP addresses are recommended for all office servers.

All office servers should be synchronized before adding a new office server or updating to a new version of Workpaper Manager.

All Administrator users must have access and rights to the Admin Share directory on all office servers.

#### **Export to Tax**

Dynalink from Workpaper Managerto CCH® Global *fx*® Tax through a Citrix® session is not supported.

Dynalink to both Global *fx* Tax and the desktop application for a single client is not supported.

When using the Dynalink option to export trial balance data to CCH® ProSystem *fx*® Tax or CCH Axcess™ Tax, the Employer ID # (EIN) used for the Dynalink configuration on the *Tax Software Interface* dialog in Workpaper Managermust be unique. If you have multiple clients that will be using the same EIN, please add additional characters to the end of the EIN to make each one unique (e.g., 99-999999-1).

#### **Synchronization**

Synchronization utilizes two services for data transfer. The services are PFXSYNPFTService.exe and PfxEngDesktopService.exe. For further information regarding these services and how they function, please refer to Appendix in the *User Guide*.

#### **Shared File Room**

The Add/Remove Tax Grouping utility is not supported for use with Shared File Room.

#### **General**

Workpaper Managertoolbar customizations may be made using a 1024x768 or greater screen resolution. Lower screen resolutions may result in the inability to view additional toolbar buttons added to the Workpaper Managertoolbar.

Large fonts are not supported by Workpaper Manager.

## **CCH Software News Delivers Valuable Product Information via Email**

CCH Software News expedites important CCH ProSystem *fx* product information to your firm via email. Technical bulletins, tax, technical discussions and product update notifications are forwarded directly to your individual and/or firm's email address, ensuring that you are kept abreast of pertinent issues which affect your CCH ProSystem *fx* products.

If you provided an email address with your order, you are already registered for CCH Software News and will receive information on the products your firm is currently licensed for in the near future. We encourage you to visit our Web site a[t CCH Support Online](https://support.cch.com/productsupport/productSupport.aspx?id=5) and click on **CCH Software News Profile Setup** to establish or modify your firm's CCH Software News profile to ensure you are receiving information on all the CCH ProSystem *fx* products you desire.